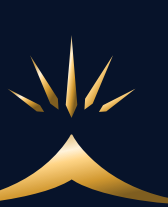

# Googleフル活用 基礎講座  $-15$ 日目 $-$

# Googleアプリの活用

ここでは、Googleアプリの1つ「Googleスプレッドシート」の使い方につい て解説いたします。

スプレッドシートは、生徒さんの名簿管理・売上管理・広告の数値管理など をするのに利用します。

エクセルと使い方は似ていますが、スプレッドシートは個人での作成・閲覧 だけでなく、スタッフの方など一緒にお仕事している人たちなど複数人で 「共有」して編集までできるという点も便利なので、是非、使い方を覚えて ください。

▲ スプレッドシートを開く

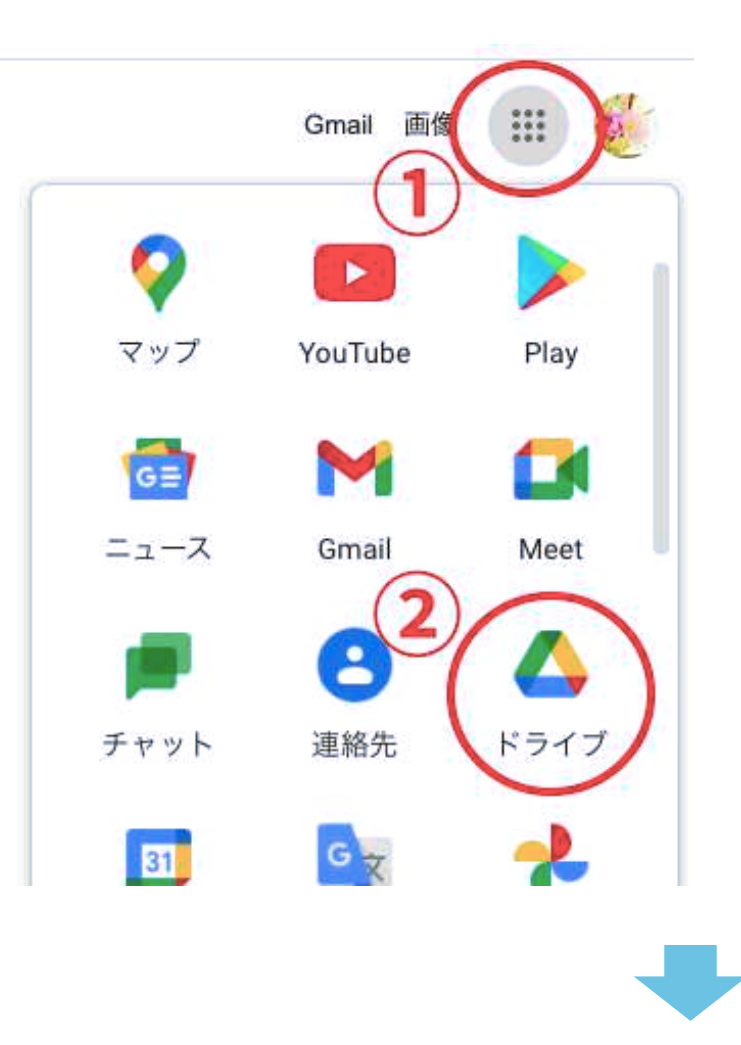

Googleのトップ画面の右上から、 左記の順にクリックして、

#### まず、

「Googleドライブ」を開きます。

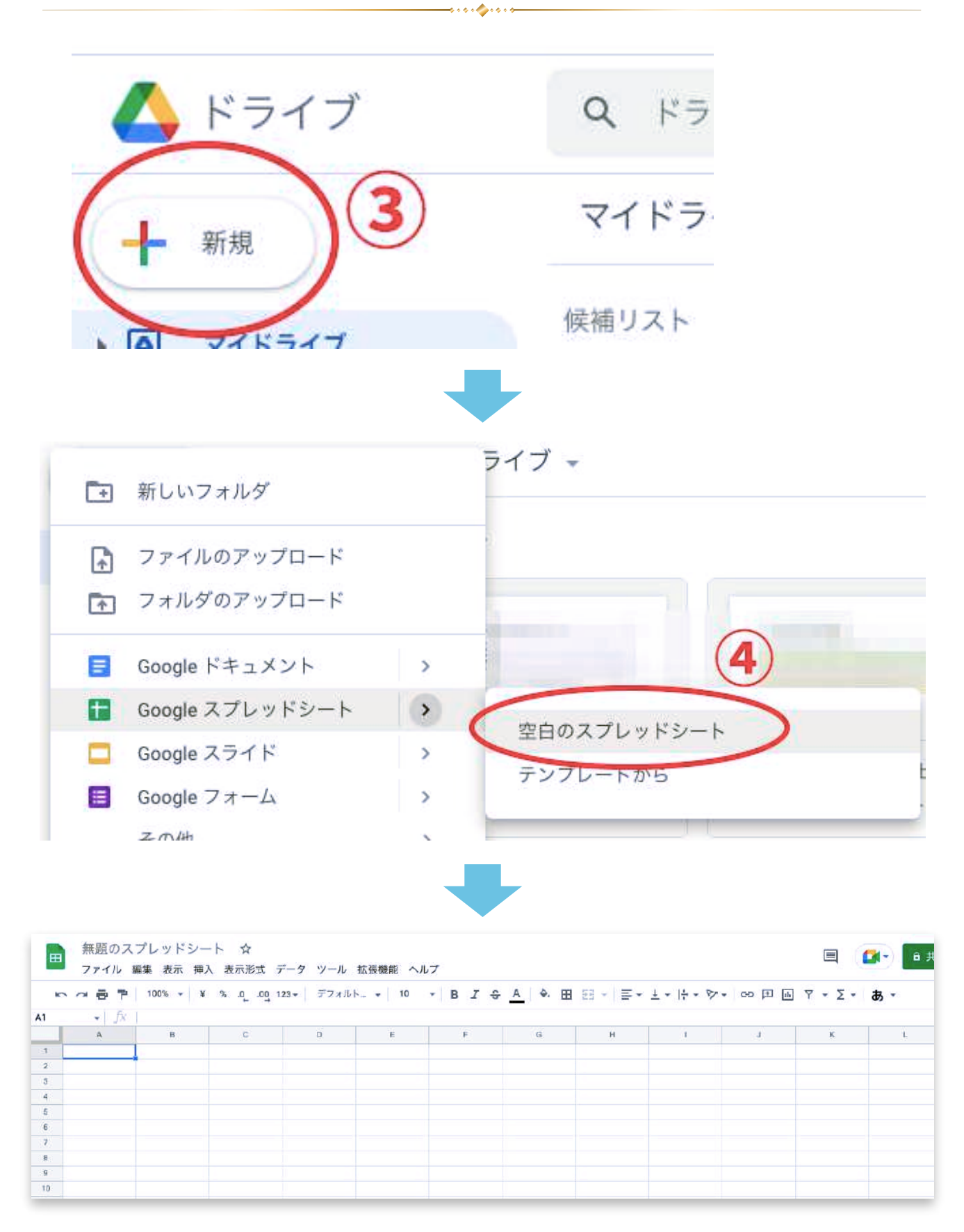

真新しい、スプレッドシートを開くことができました。 表に名前を記入しましょう。

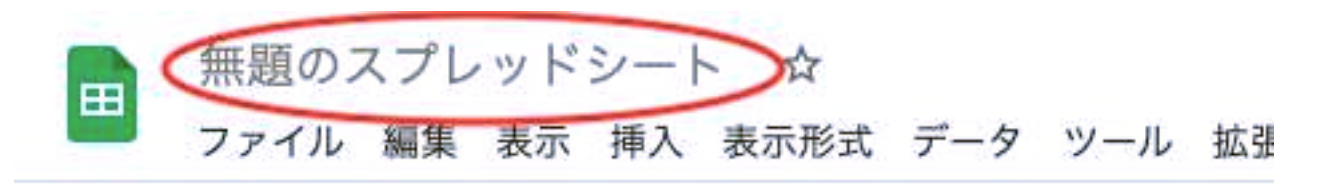

and Corner

## ▲ 表を作成するための基本操作

例として、下記のような売上管理表を作成してみます。

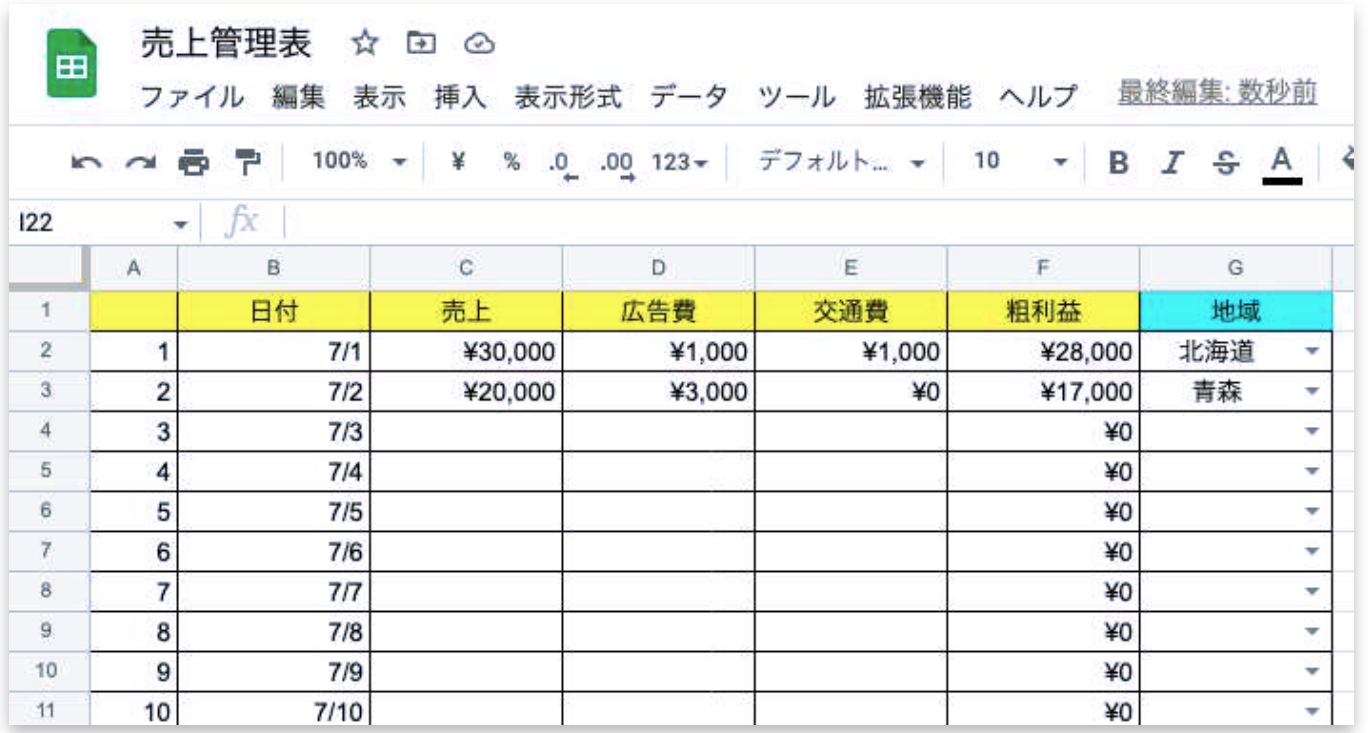

### ① A列に数字を記入してみる。

ᄈ ファイル 編集 表: **いっ西戸 100%**  $\mathbf{F}$   $\mathbf{f}$   $\mathbf{x}$  | 1 A2:A3 A  $B$  $\ddot{1}$  $\overline{2}$  $\mathbf{1}$  $\overline{2}$  $\overline{3}$  $\overline{4}$  $\overline{5}$ 6  $\overline{\tau}$ 8  $\overline{9}$ 10  $11$ 12 13  $14$ 

この右下の角を掴んで、ビーッと 下へドラッグします。

すると、ドラッグした位置まで 連番が表示されます。

#### ② 列幅を変える

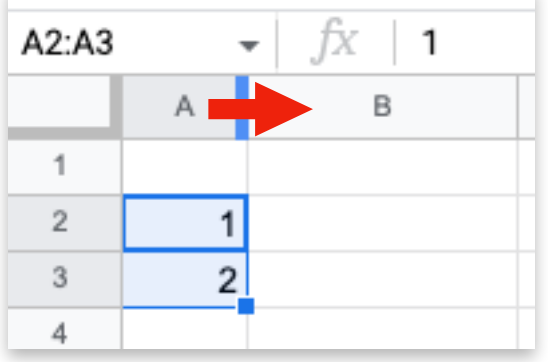

列と列の間にカーソルを置くと、 矢印表示になるので、クリックし たまま左右に動かし、列幅を変更 します。

#### ③ 1行目に項目を記入する

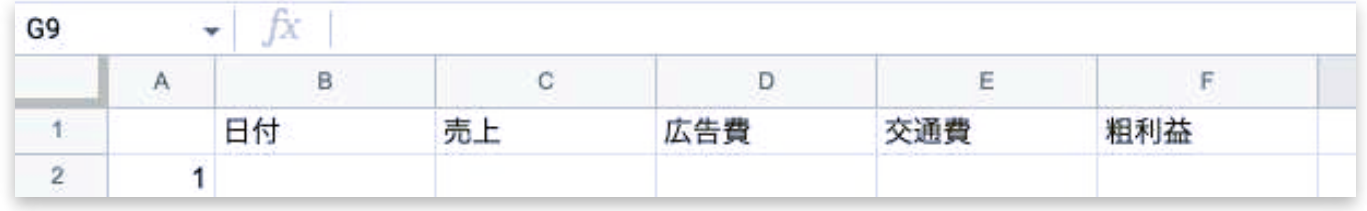

上記のようになっていて、文字をセルの中央に表示したい場合、 「日付」から「粗利益」までのセルを選択して、上に並んでいるアイコンか ら下記部分をクリックすると、中央配置になります。

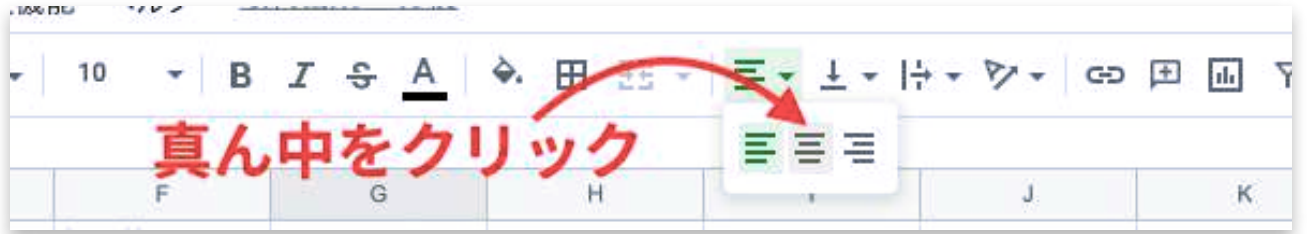

セルに色をつけたい場合、同じように「日付」から「粗利益」までのセルを 選択して、下記部分をクリックします。

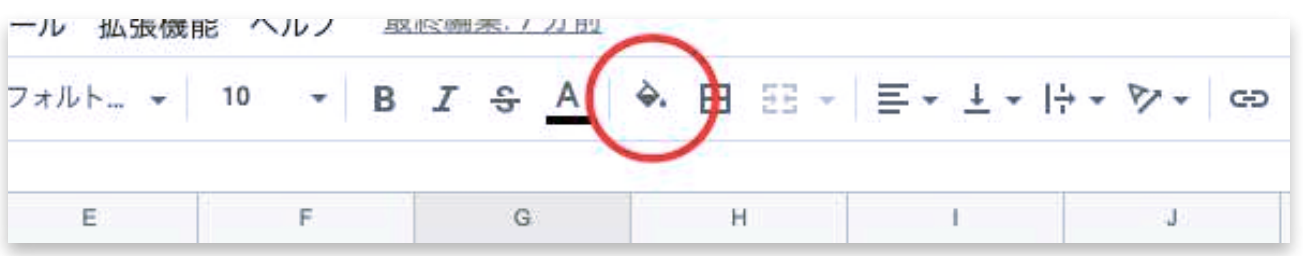

すると、カラーパレットが表示されますので、お好みの色をクリックすれば セルに色がつきます。

#### ④ 金額となる数字に「¥」を表示させる

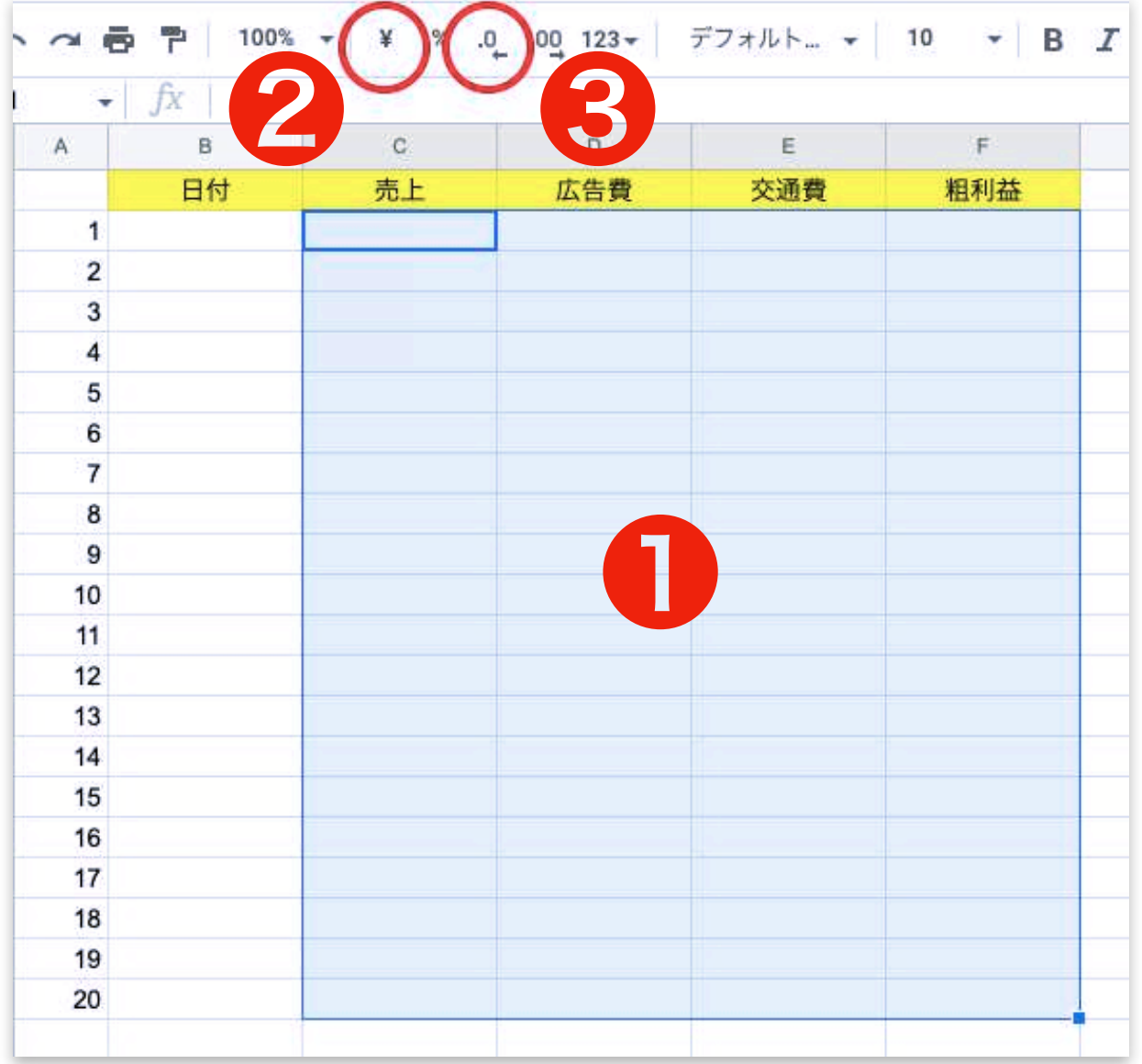

- **「¥」を表示させたいセルを選択して、**
- ❷ ¥をクリック
- すると、そのセルに数字を入力したとき、自動的に頭に¥が表示されます。 しかし、デフォルトだと小数点第2位まで表示されてしまうので、
- 8 をクリックして、小数点以下を表示させないようにします。 (実際に数字を入力して確認しながらやってみてください。)

#### ④ 日付を入力する

日付は、① A列に数字を記入してみる。とやり方は同じです。

#### ⑤ F列の粗利益を自動で計算して表示させる

まず、セルを選択して、

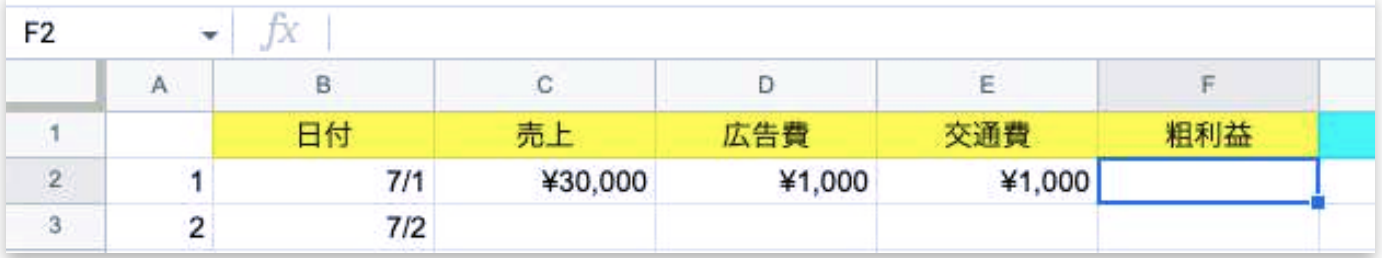

下記の通りに数式を入力してみてください。

(=と-は自分で入力します)

= 「C1のセル選択」- 「D2のセル選択」-「E2のセル選択」

すると下記のように表示されていると思います。

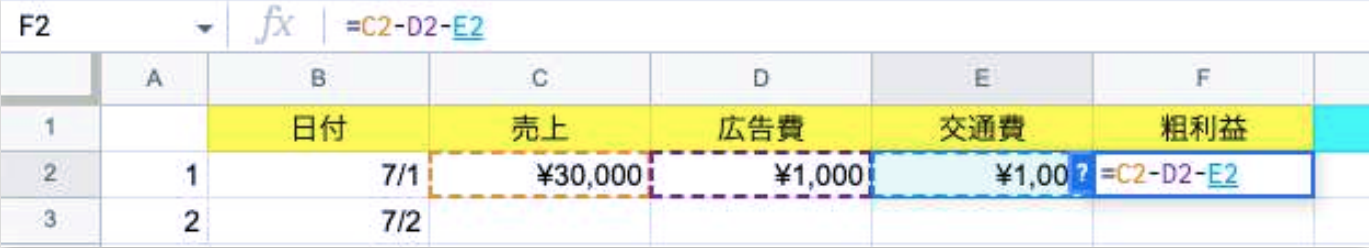

この状態でenterを押してください。

すると、売上から広告費と交通費を差し引いた金額が表示されました。

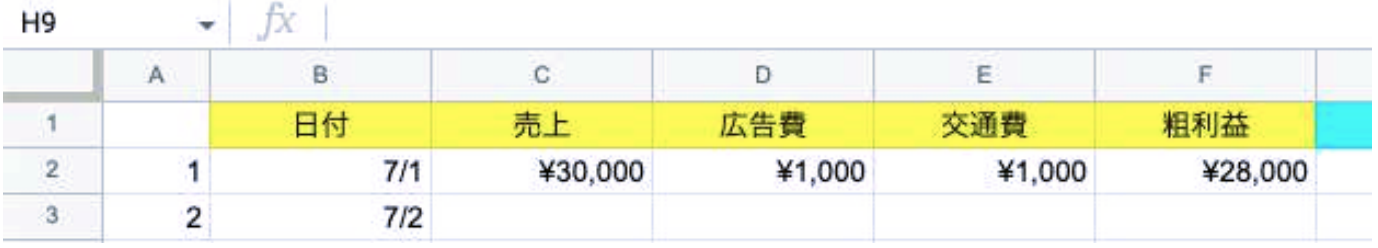

これを7/2以降のセルにも適応させたいので、F2のセルを選択したら、 右下の角を掴んで適応させたいところまで下にビーッとドラッグしましょう。

## ⑥ 地域をプルダウンで選択できるようにする

まず、トップに「地域」と入力して背景色をつけ、 そのすぐ下のセル(G2)をクリックして選択します。

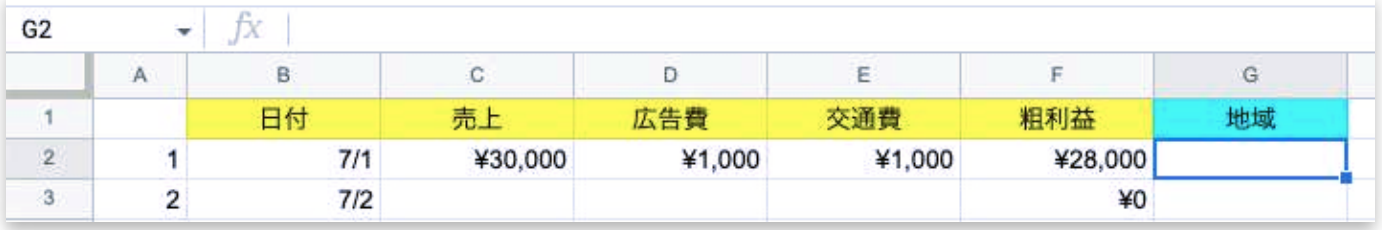

and from

1データ、2データの入力規則の順にクリック

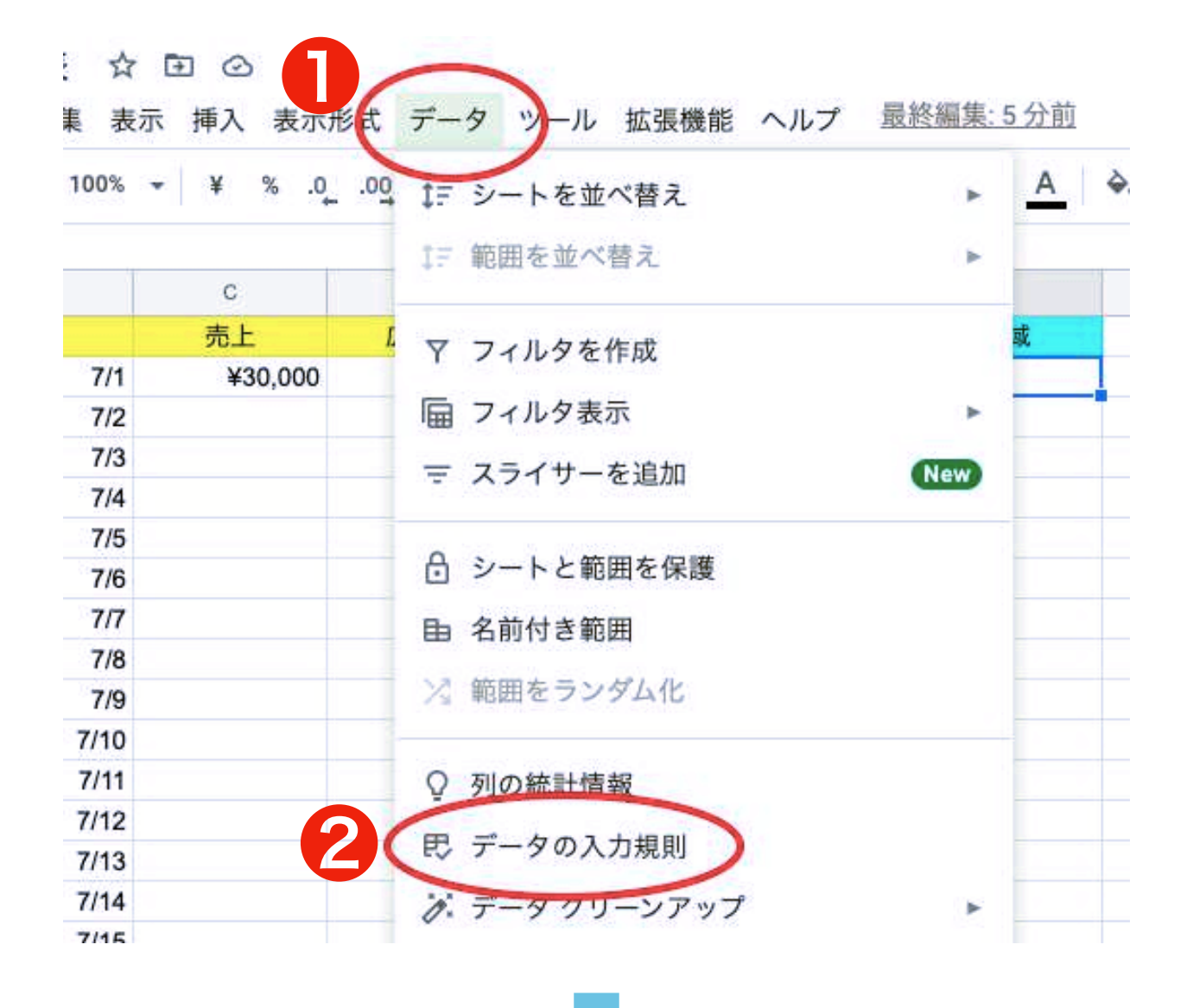

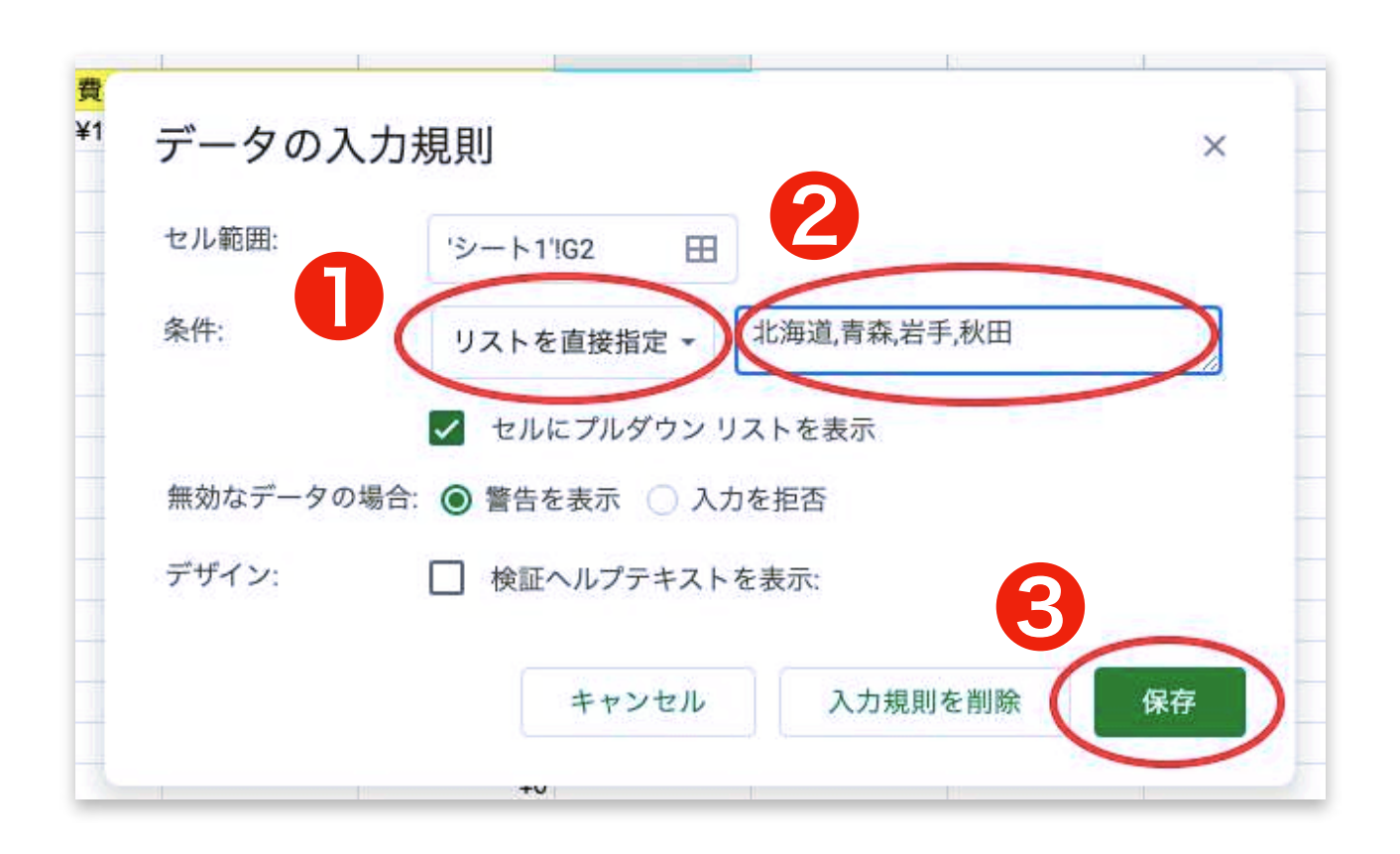

❶ 条件 : 「リストを直接指定」を選択 2 任意の項目を「,(半角カンマ)」で区切って入力 ❸ 最後に保存

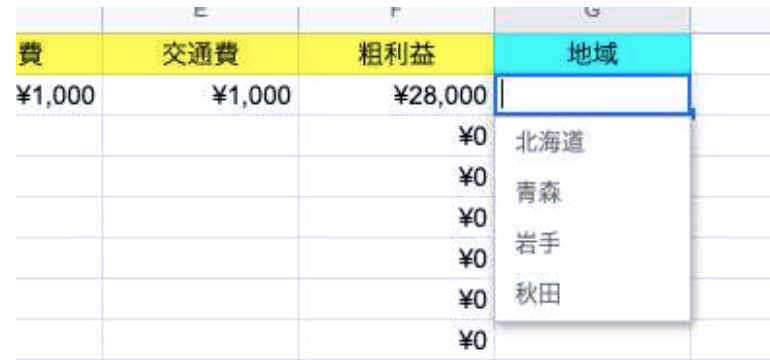

すると、セルの右端に▼マークが現れ、クリックすると、入力規則で入力し た項目がプルダウンで表示されるようになりました。

これを7/2以降のセルにも適応させたいので、G2のセルを選択したら、 右下の角を掴んで適応させたいところまで下にビーッとドラッグしましょう。

#### ⑦ 翌月以降も使えるよう、シートを複製する

スプレッドシートは、1つのファイルの中にいくつもシートを作成すること ができます。

*Secretaries* 

簡単に複製して作成できますので、売上管理表のように月ごとに管理したい 場合でも、同じファイル内で別シートを作成すれば管理が楽です。

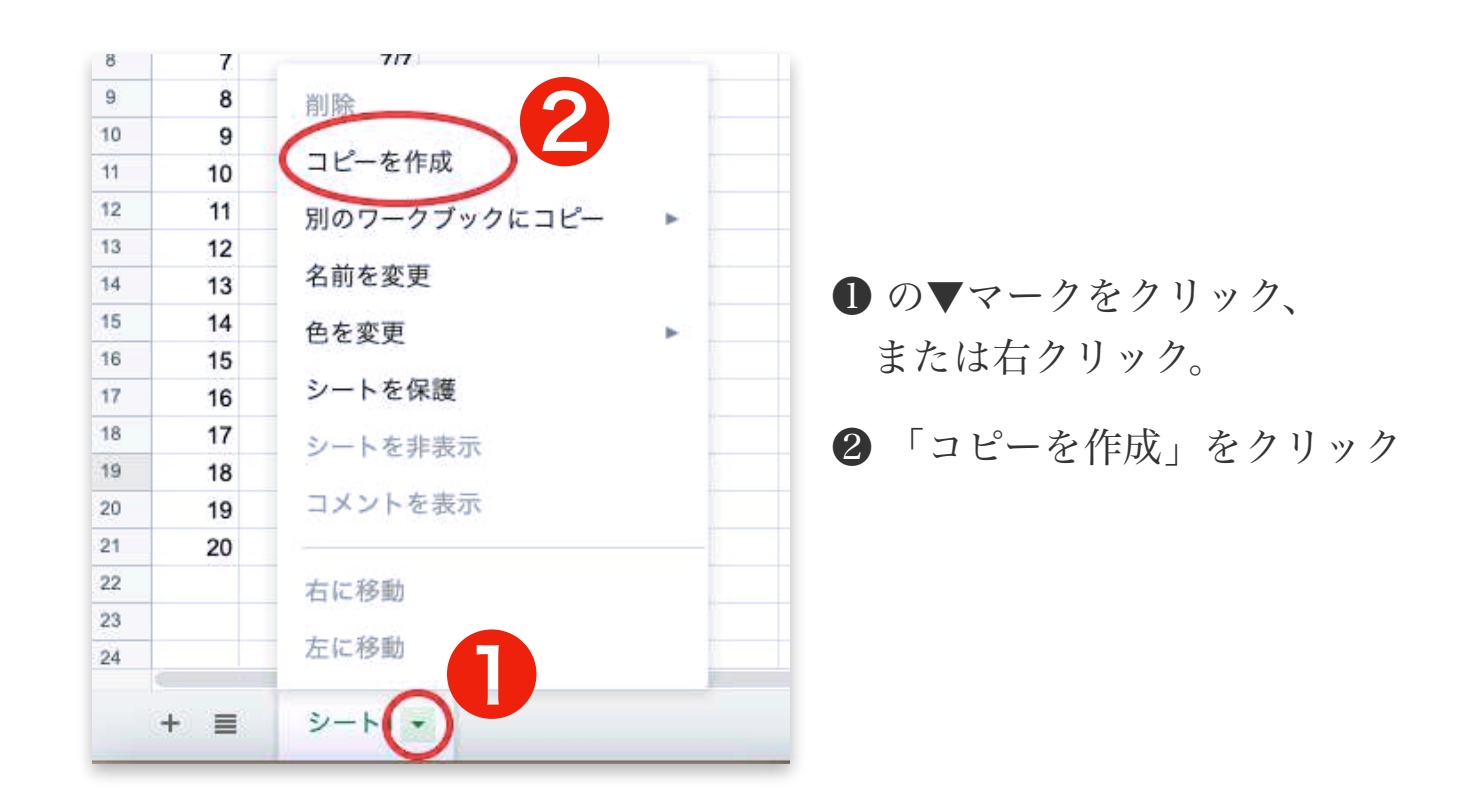

すると、「シート1のコピー」という名前のシートが作成されました。

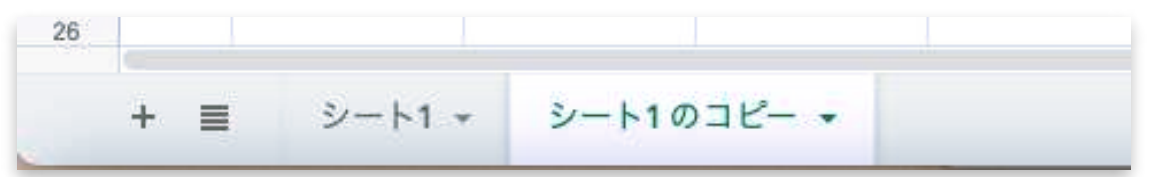

この、「シート1のコピー」の名前を「7月売上」と変更しておきましょう。 名前のところをダブルクリック(もしくは▼マークをクリックして「名前を 変更」を選択)すると、変更できます。

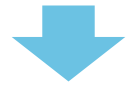

「シート1」は、フォーマットとして残しておきたいので、中身をまっ さらな状態にしておきます。

1. 日付・売上・広告費・交通費の欄に入力した数字をすべて削除。 2. 地域の欄も削除

他は、毎月使いまわしたいものなので、そのままにしておきます。 粗利益の欄も、見た目は数字ですが、数式が入力されているため、 ここを消してしまうと計算されなくなってしまうので、数式が入力され ている欄は削除せずそのままにしておきます。

「シート1」の名前を「FO」など、フォーマットであることがわかる名 前に変更しておきましょう。

これで、毎月月初めには、このフォーマットをコピーして使用すること ができるようになりました。

前述した通りの手順でコピーを作成し、名前を変更して使用しましょう。

フォーマットのシートが一番左にあり、右側にどんどんシートを増やし て使用していきます。

## シートを共有する

デフォルトでは、自分だけがこのスプレッドシートを見ることができ、 自分だけが編集できる状態になっています。

右上の「共有」のところに伴マークが出ていると、「自分だけ」です。

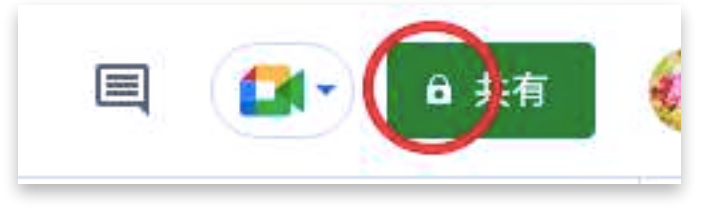

これを、例えば同じチームのスタッフさんだとか、複数人で共有するこ とができます。

1. 上記の右上の「鍵 共有」をクリック

2. 「リンクを知っている全員」をクリック

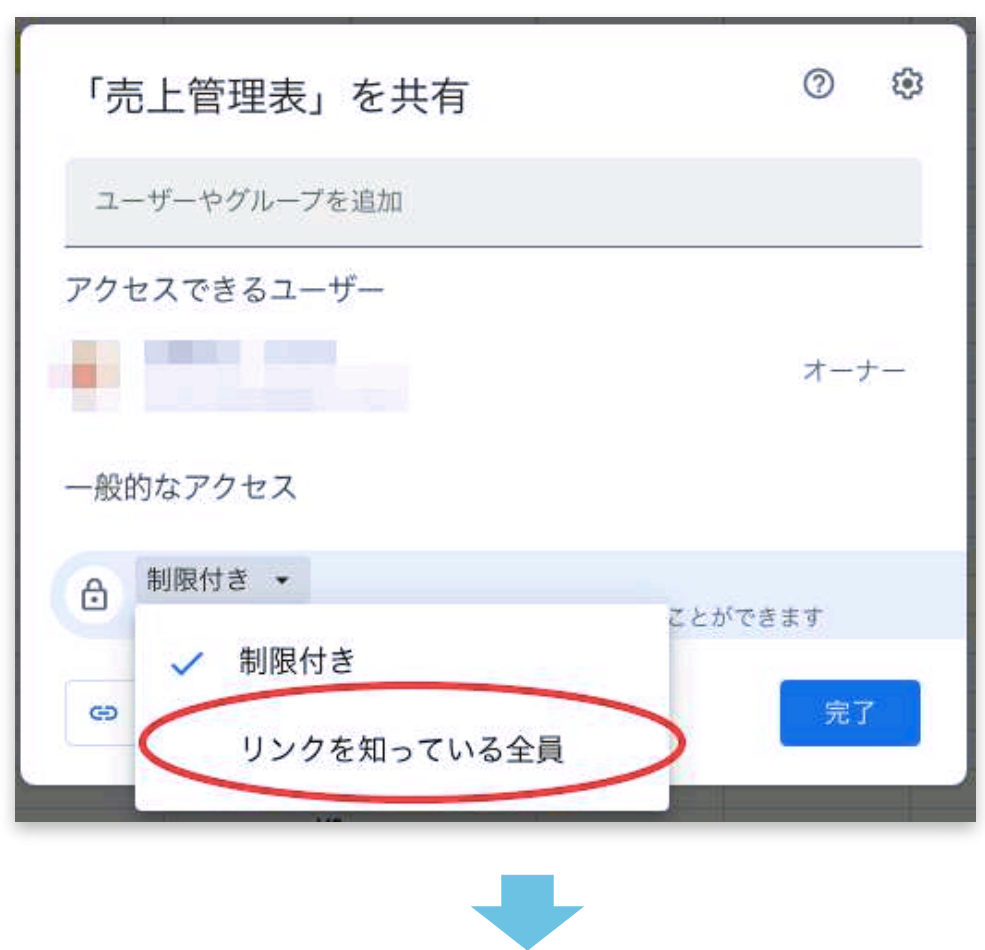

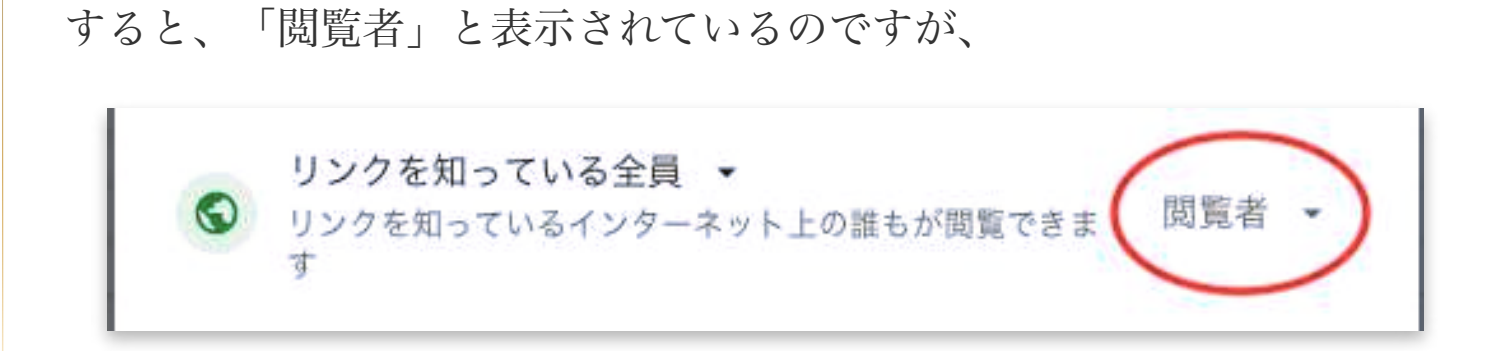

#### ここをクリックすると、下記のように表示されます。

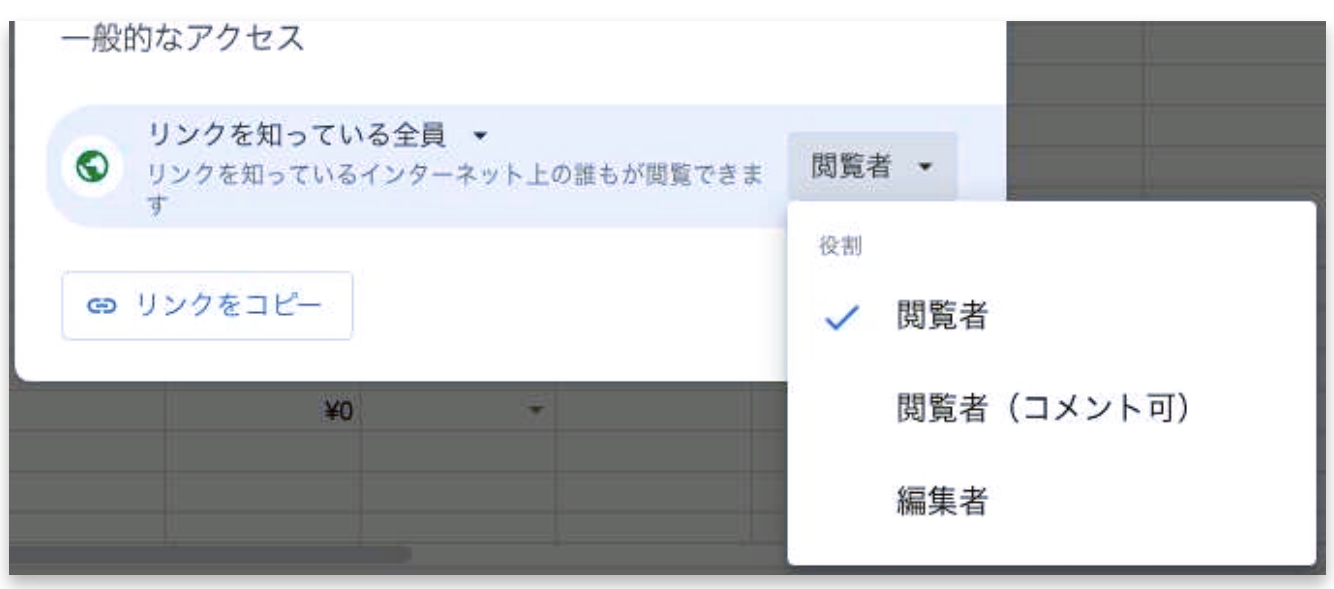

主に使用するのは「閲覧者」と「編集者」です。

<閲覧者> 見てもらいたいけど、編集されては困る、編集ができるのは 自分だけにしておきたい、という場合。

<編集者> 誰でも編集ができるようにしたい場合。

選択したら、「リンクをコピー」→「完了」の順にクリックします。

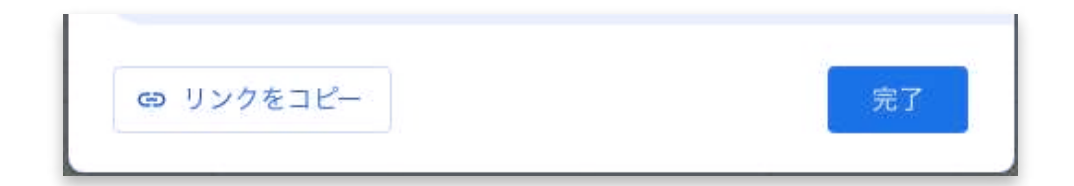

コピーしたリンクを渡して、渡された方がそれをクリックすると、同じシ ートを開いて作業したりできるようになります。

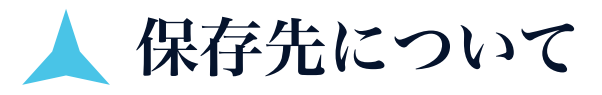

作成したスプレッドシートは、「Googleドライブ」の「マイドライブ」 に自動で保存されています。

作成途中も、何か1文字でも入力したり変更がある度に、自動保存されて いますので、都度保存する必要もありません。

自ら削除をしなければここに残っているので、保存し忘れた!などという ことは心配しなくて大丈夫です。

もし、削除したい場合は、Googleドライブのマイドライブ内で、削除し たいファイル名を右クリック → 削除 で削除されます。

もしくは、ファイルを開いた状態で、 ファイル → ゴミ箱に移動 でも削除できます。